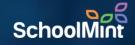

# nerd

### BY SCHOOLMINT

## **Creating Student Accounts**

Simple Authentication

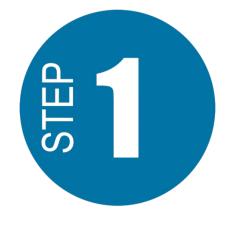

Visit https://access.heropowered.com

Select "Student"

<image><section-header><section-header><image><image><image><image><image><image><image><image><image><image><image><image><image>

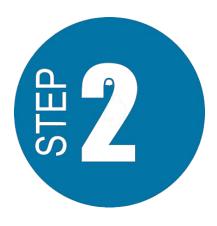

Select "CREATE AN ACCOUNT"

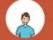

#### Hero Student Access

The Hero Student Portal lets you to see your points, behavior activity, school schedule, upcoming events, and awards. Login if you have an account, otherwise create a new one.

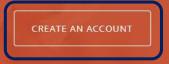

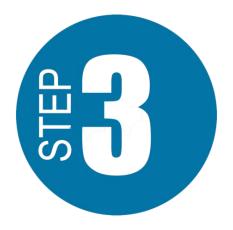

Enter your school email address that will become your username.

Remember it's: s+pb#@stu.palmbeachschools.org

Be careful that your email address is typed correctly!

#### STEP 1 💿 🏾

#### Create a new Hero Account

Start by entering the email address you use at school and then select a password that you will remember. Already have an account? Login here.

| Password     |                               |  |
|--------------|-------------------------------|--|
| Confirm Pass | Check for<br>spelling errors! |  |
|              |                               |  |

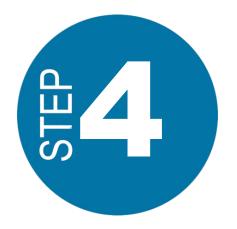

Enter a password you will use to log in each time.

Make sure you choose a password you will remember, or check with your teacher for further instructions.

Confirm your password.

Select "CREATE USER"

#### STEP 1 🔵 🌒

#### Create a new Hero Account

Start by entering the email address you use at school and then select a password that you will remember. Already have an account? Login here.

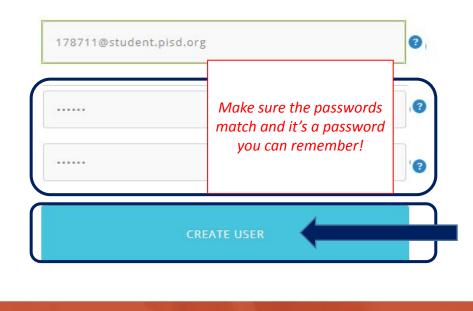

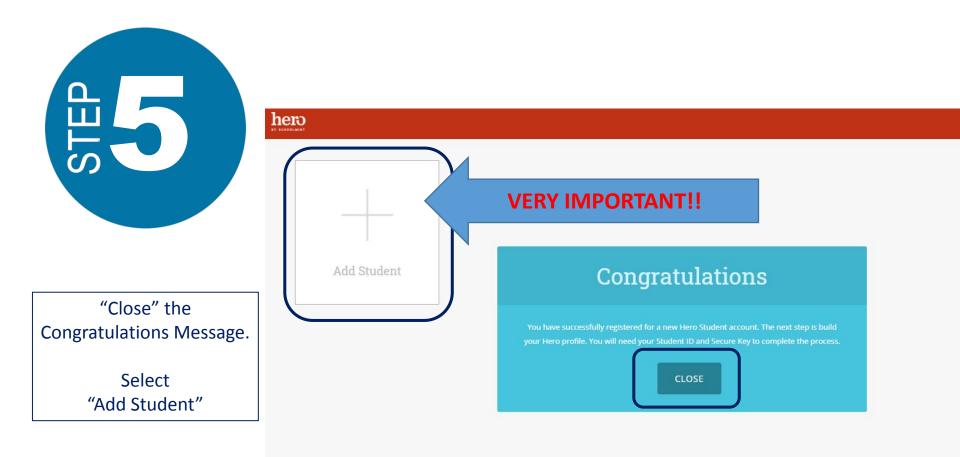

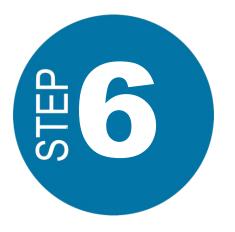

Because you will be using Simple Authentication – ID #, Last Name, and Date of Birth...

> Select "NO"

## Did your school provide you with a secure key to access Hero?

 $(\mathbf{x})$ 

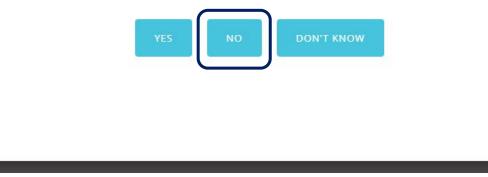

| с<br>Ш | 7 |
|--------|---|
| S<br>T |   |
|        |   |

Type in your Student ID Number.

| 178711              |         |  |  |
|---------------------|---------|--|--|
| Date of Birth (MM/D | D/YYYY) |  |  |
| Student Last Name   |         |  |  |
| ADD STUDENT         | Close   |  |  |

×

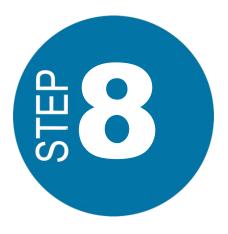

Type in your Date of Birth just as it appears in Hero.

You must type it in with the slashes. Ex. 06/21/08

| 178711            |       |  |  |
|-------------------|-------|--|--|
| 9/14/2000         |       |  |  |
| Student Last Name |       |  |  |
| ADD STUDENT       | Close |  |  |

 $(\mathbf{x})$ 

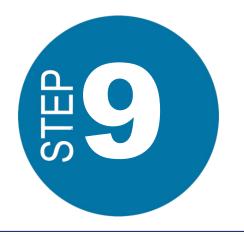

Type in your Last Name just as it appears in Hero, or on your schedule.

> Select "ADD STUDENT"

| 178711      |  |  |
|-------------|--|--|
| 9/14/2000   |  |  |
| Bolds       |  |  |
| ADD STUDENT |  |  |

×

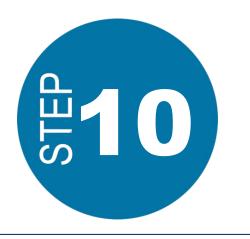

Access Your Hero Information!

It's possible that the system will log out automatically and force you to log back in with your newly created credentials!

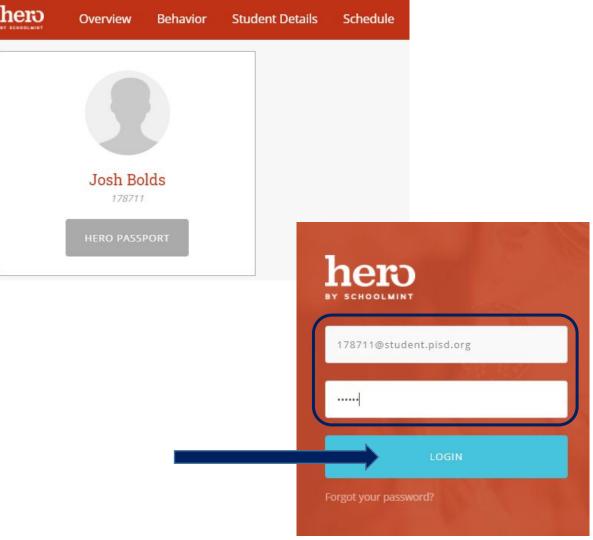

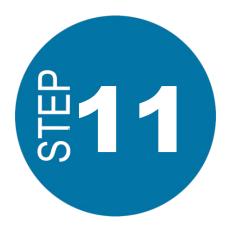

### Download the Hero App on your mobile device!

Search "Hero by Schoolmint" in your App Store.

# 11:46 Q hero by schoolmint Cancel

**OPEN** 

Education

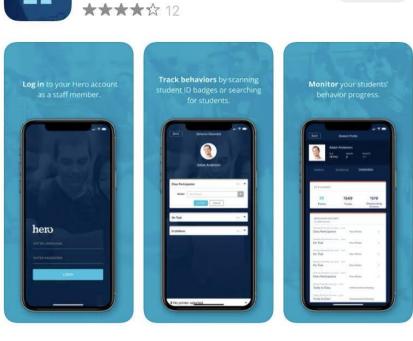

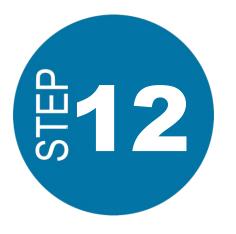

Log in to the Hero app with your newly created credentials.

*View your Hero information!* 

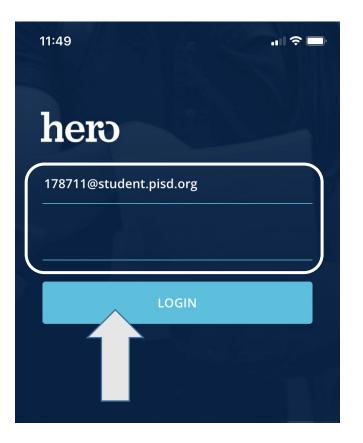

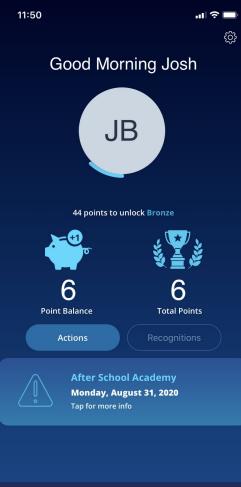

(h) Profile

Histo

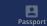

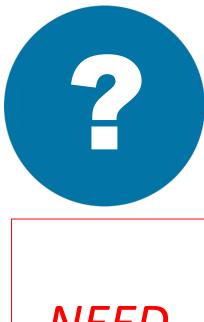

NEED HELP? If you were not able to successfully create your account, please contact your school's Hero administrator- Ms. Lowen *Rachelle.lowen@palmbeachschools.org* 

Now that you've created an account, you can log back in any time on the web or mobile app.

If at any time you are not able to log in, please check that your username and password are typed correctly - wait and try again a few minutes later.

If you are still not successful, then reach out to your teacher or school's Hero administrator for help.